俄-02796303

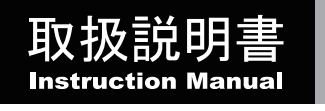

 RX-450K/RX-450T 熱電対データロガー

# この度は本製品をお買い求め頂き、誠にありがとうございます。

ご使用前に、本取扱説明書をよくお読みになり、末永くご愛用くださいますようお願い申し上げます。 また、お読み頂きました後も大切に保管してください。

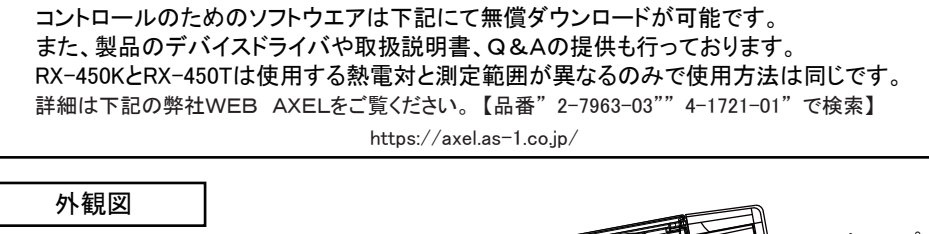

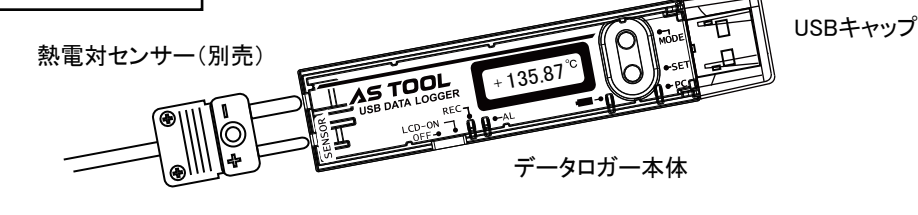

重要注意事項

図はRX-450K

本製品は、人命に関わる設備や機器、および高い信頼性や安全性を必要とする設備や機器 (医療関係、航空宇宙関係、輸送関係、原子力関係等)への組み込みは考慮されておりません。 これらの設備や機器で本製品を使用したことにより人身事故や財産損害が発生しても、当社は 一切の責任を負いません。

△ 注意 取扱いを誤ると、人身事故・製品の破損の原因となることがあります。

- ●本機は精密電子製品です。強い衝撃を与えたり、過酷な環境に設置したりしないでください。
- ●温湿度センサは化学薬品の影響を受けます。蒸散、浮遊薬品にご注意ください。
- ●本機は防水構造ではありません。直接雨、雪がかからない場所で使用してください。 またぬれた手のまま使用しないでください。
- ●結露の起こる場所、急激な温度変化のあるところ、油煙や湯気の直接当たる場所 直射日光の当たる場所、仕様外温度となるところ(本機の設置環境は+5~40℃です) では使用しないでください。
- ●電池交換以外で製品を分解・改造を行わないでください。また指定型番の電池を使用 してください。
- ●煙が出ている、変なにおいがするなど、異常なときは使用しないでください。そのまま使用 すると、火災や感電の原因となります。すぐに、周りに燃え移らない場所へ移動させ、 安全を確認した後、電池を本体から抜き、修理をご依頼ください。
- 目次
- P 1. 外観図・重要注意事項・注意事項 P 2. パソコンとの接続について P 3. 製品概要・製品仕様 P 4. 各種設定(本体のキーを使った設定) P 5. パソコンとの接続 (フローチャート) P 5. パソコンに本機を認識させる P 7. アプリケーションソフトを使った設定 P 8. ログ (記録開始/予約登録)について P 9. データダウンロード P10. データの保存
- P11. リアルタイム測定について

# 【重要】 パソコンとの接続について

- 本機の取り扱いには少なからずパソコンの知識が必要となります。RS-232C、COMポート、 Zip、administrator権限などの用語については詳しい方にお問合せください。Yahoo! Google などで検索すると詳細解説のページが見つかります。
- パソコンにソフトウェアをインストールするときには管理者権限(administrator権限)が必要です。 社内のシステム管理部門にご相談ください。 また、パソコンによっては本機を認識できない 場合があります。この場合はパソコンを変えて試していただきますようお願いいたします。
- 本機はCOMポート経由で データの送受信を行います。 モデム、UPS(無停電電源)、他の RS-232C変換ケーブルなど、COMポートを使用する機器と競合する不具合が起こります。 (トラブルシューティング参照)
- アプリケーションソフトはZIP形式で圧縮されています。解凍ソフトはお客様でご用意ください。 「窓の杜」 http://www.forest.impress.co.jp/lib/arc/ などでフリーソフトが入手可能です。
- ソフトウェアのインストールで生じたパソコンのトラブル(データ損失、ハード被害)に関しまして、 弊社では一切の補償はいたしかねますのでご了承ください。
- 多くのUSB機器を接続すると電力不足で誤動作が起こる場合がありますのでご注意ください。
- 弊社ではパソコンの取り扱い、データのグラフ化などの問合せには対応できません。
- 本機の制御に使用できるパソコンの仕様と環境は下記項目が基準となります。 ①Windows Vista/7/8/8.1/10 (32bit/64bit)がストレスなく動くこと。 ②USBポートを持つもの (※BIOS上でRS-232Cを認識できること) ③administrator権限を持ち、ソフトウェアのダウンロード、インストールができること。 ④インターネットに接続されていること(ソフトウェアダウンロード時のみ) ⑤ZIP形式の圧縮ファイルが解凍できること。
- 本機の形状はUSBメモリースティックの様ですが、通信方式はRS-232Cです。 パソコン側からはUSB機器ではなく COMポート(通信ポート)として認識されます。 マイコンピュータ内に「外部ドライブ」や「USBメモリー」として表示はされません。

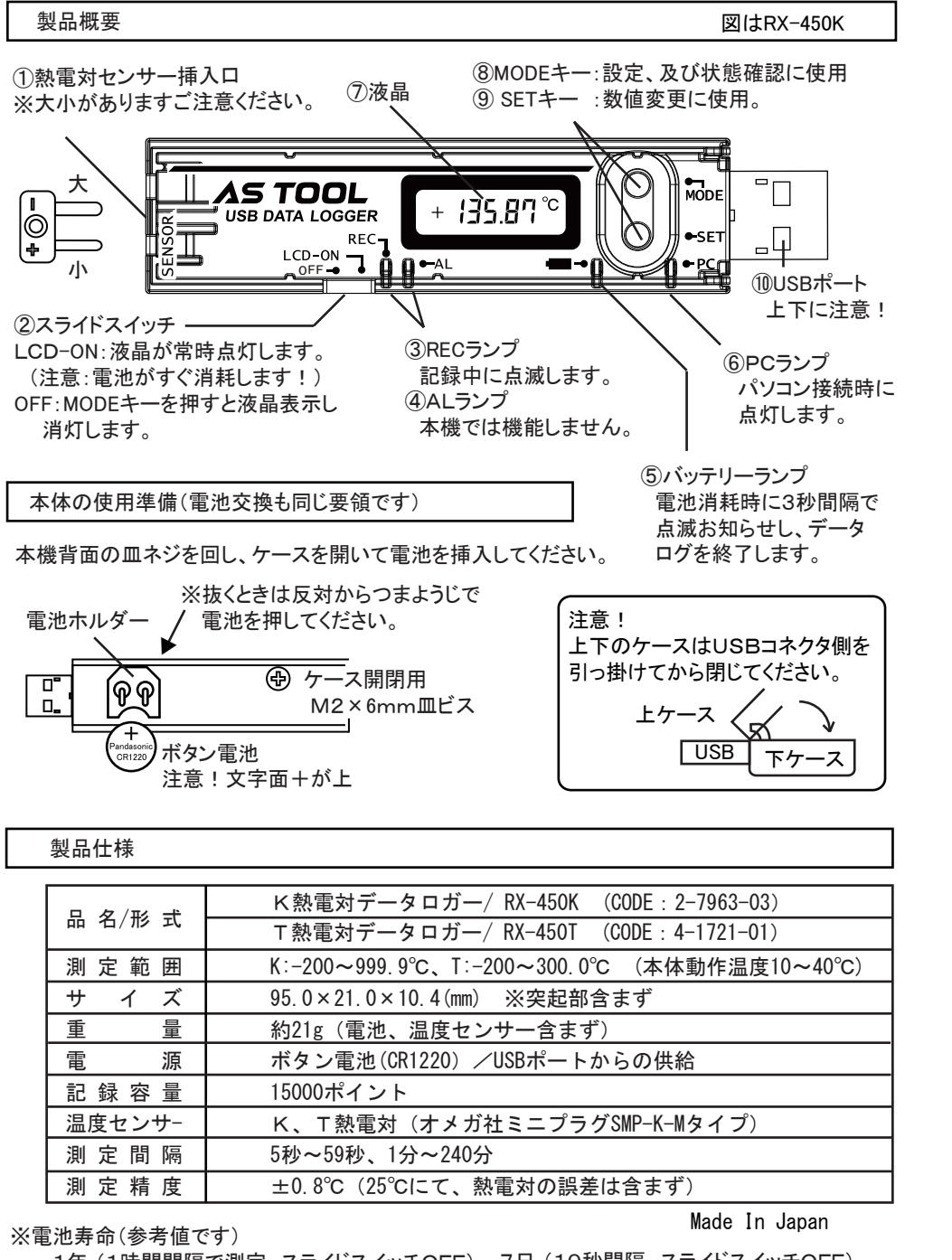

 1年 (1時間間隔で測定,スライドスイッチOFF) 7日 (10秒間隔,スライドスイッチOFF) 45日 (1分間間隔で測定,スライドスイッチOFF) 7日 (測定なし,スライドスイッチON)

各種設定(本体のキーを使った設定)

※これらの設定はアプリケーションソフトを使っても同じことができます。(P7.参照)

■ MODEキー長押しで、設定モードとなり、以降MODEキーを押す毎に、 時刻設定→ 記録間隔設定→ 記録の開始/終了設定→ 電池電圧確認と変化します。 設定モード中では10秒間の操作がなかった場合、自動的に終了します。 ※パソコンへ接続中は本体キーによる操作はできません。 ※10秒間何も操作がないときはLED表示は消灯します。

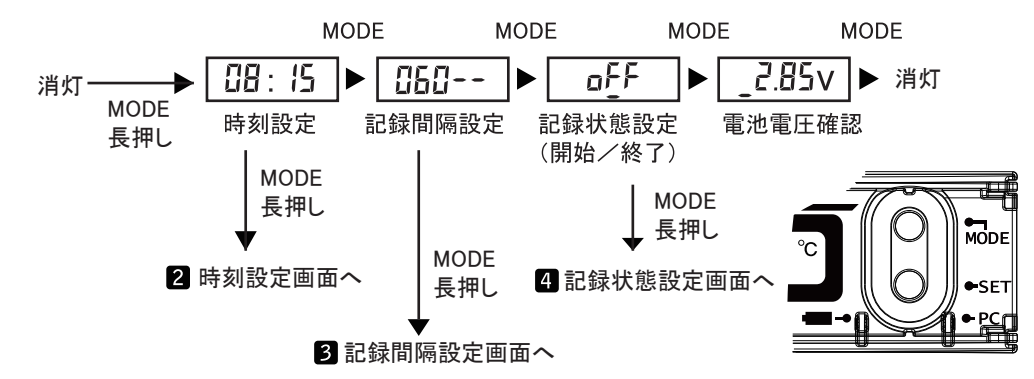

## 2 時刻設定

ここでMODEキーを長押しすると、 現在時刻を設定できます。 設定動作では、SETを押す毎に値が可変します。 MODEキーを押す毎に 西暦→月→日→時→分と設定項目が変化します。 (右図参照)

#### 3記録間隔設定

ここでMODEキーを長押しすると、記録間隔 (インターバル)を設定できます。 SETキーを押す毎に設定値が可変します。 左側3桁が「分」、右側2桁が「秒」を表します。

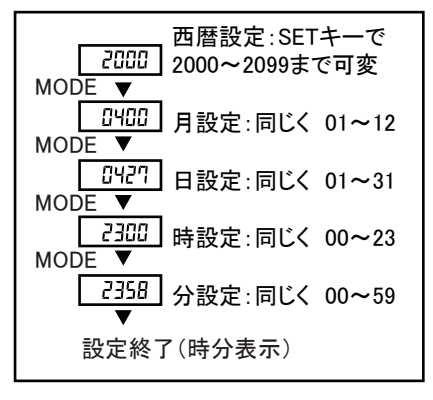

868--

4 記録状態設定

例:60分00秒間隔で記録(2~59秒、1分~240分) ※60分15秒などは設定出来ません。

## 停止中 記録中 oFF on.

記録開始/終了が設定できます。 ※誤使用防止のためMODEキーではなく [SETキー]の長押しです。

# ■ 電池電圧確認 電池の電圧が表示されます。

ここで[SETキー]※を長押しすると、

電圧表示は目安です、長期ログの前には電池交換を行ってください。 ※2.7V以下になるとログ記録の操作ができなくなります。

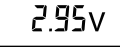

#### パソコンとの接続 (フローチャート)

本機をパソコンに接続し、データ収集を行うためには下記の準備・操作が必要です。

インターネットに接続し、デバイスドライバとアプリケーションソフトをダウンロードする。

**2** パソコンにデバイスドライバをインストールする。(→P5.参照)

パソコンに本機を認識させる。USBポート、デバイスマネージャの設定を行う。(→P6.参照)

■ アプリケーションソフトをインストールする。(→P6.参照)

本機をパソコンに接続し、アプリケーションソフトから各種設定を行う。(→P7.参照)

アプリケーションソフトから記録開始をスタートさせる。(→P8.参照)

■記録終了、データのダウンロードを行う(→P8.参照)

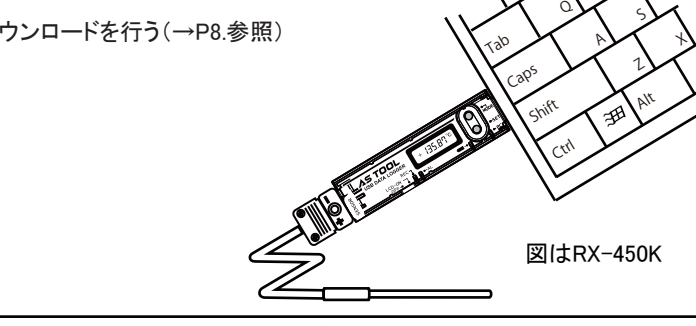

パソコンに本機を認識させる(デバイスドライバとCOMポートの設定)

■ インターネットに接続し、必要なソフトウェアをダウンロードしてください。 ドライバ、ユーティリティソフトは弊社WEB AXELからダウンロードが可能です。 こちらをご覧くださいー> https://axel.as-1.co.jp/ 【品番" 2-7963-03" で検索】 商品詳細ページよりアプリケーションソフトをダウンロードしてください。

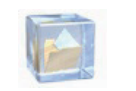

W

フォルダ内のCDM\*\*\*.exeファイルを ダブルクリックしてドライバのインストールを 開始します。

インストール画面が表示されますので、 メッセージに従ってドライバをインストールします。

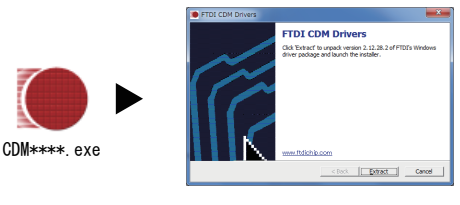

# 注意 ドライバのインストールについて

セキュリティ上ソフトウェアのインストールを許可しないパソコンもございます。 社内システムにインストールする場合はシステム管理者にご相談ください。

■ 本機をパソコンのUSBポートに接続します。Windowsのデバイスマネージャーを開きます。 USB(Universal Serial Bus)コントローラの+をクリックして「USB Serial Converter」の プロパティを開き、「Advanced"Load VCP"」にチェックをいれます。

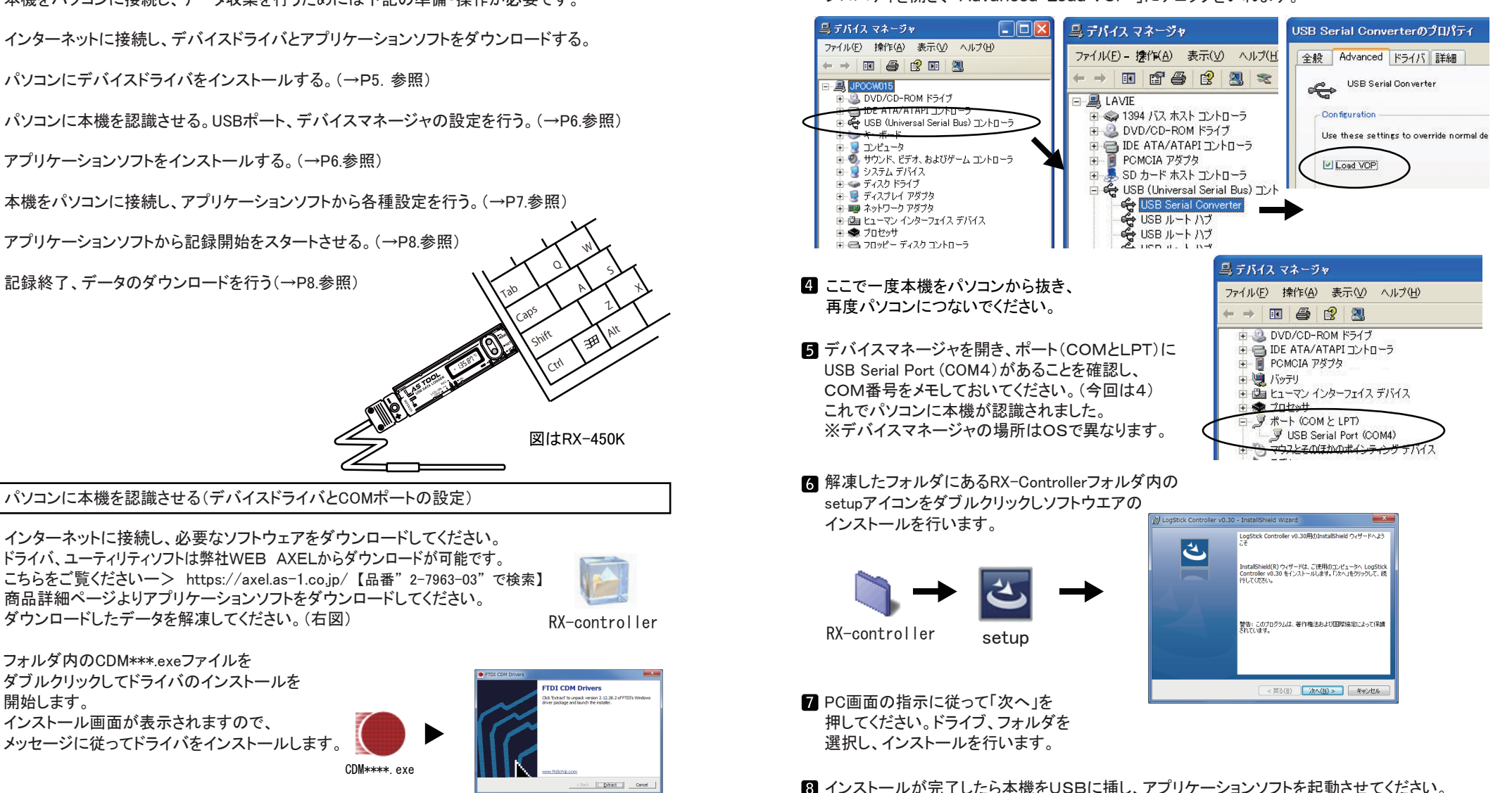

# 重要 パソコンへの認識作業について

このページの項目は必須重要項目です。上手くいかない場合はパソコンに 詳しい方に相談するか、パソコンを変更して再度同じ設定を行ってください。

#### アプリケーションを使った設定

#### 図はRX-450K

## ■ インストールしたアプリケーションソフトを使って各種設定を行います。 本機をパソコンに接続し、デスクトップなどに作ったアイコンをダブルクリックして アプリケーションソフトを起動してください。アプリケーションソフトがRXを認識 すると下図のようになります。

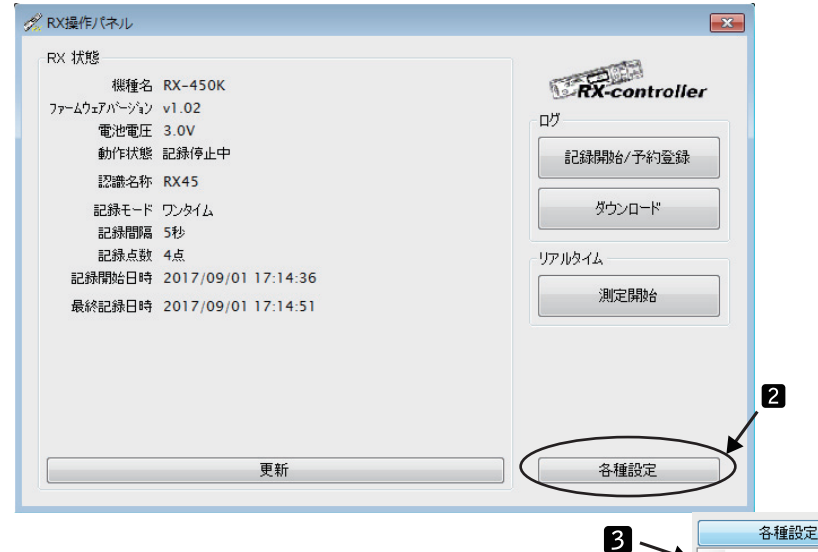

2 [各種設定] ボタンを押すとRXの内部時計、 認識名称、記録モードの設定ができます。

8 [時刻設定] クリックするとパソコンの内部時計を読み取り、 RX内部時計の設定を行います。

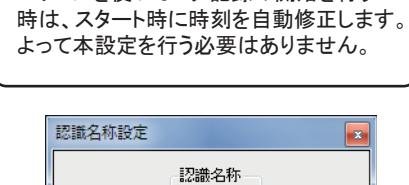

パソコンを使ってログ記録の開始を行う

 $\boldsymbol{A}$ 

б.

時計設定

認識名称設定 記録モード設定

2 [認識名称設定] 複数のデータロガーを使う場合、個別にID番号を

"半角4文字"まで記入でき、測定場所 や使用者名 等の認識用としてご利用いただけます。

# 日 [記録モード設定]

ワンタイム:記録数が15000になると記録終了。 ループ :記録数が15000を超えると古いデータ を上書きし記録を継続(最大4ループ)。

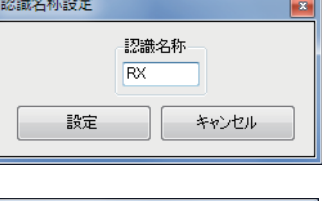

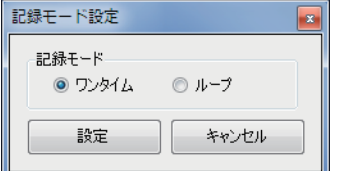

## ログ(記録開始/予約登録)について

■ ログ内の「記録開始/予約登録]ボタンを押すと 記録開始画面が開きます。

ログ 記録開始/予約登録

2 認識名称、記録モード、記録間隔を設定します。 開始時間を予約する場合は"記録開始日時を予約する" にチェックを入れ、日時を設定してください。 全ての設定が済んだ後、[記録開始]をクリックしてください。

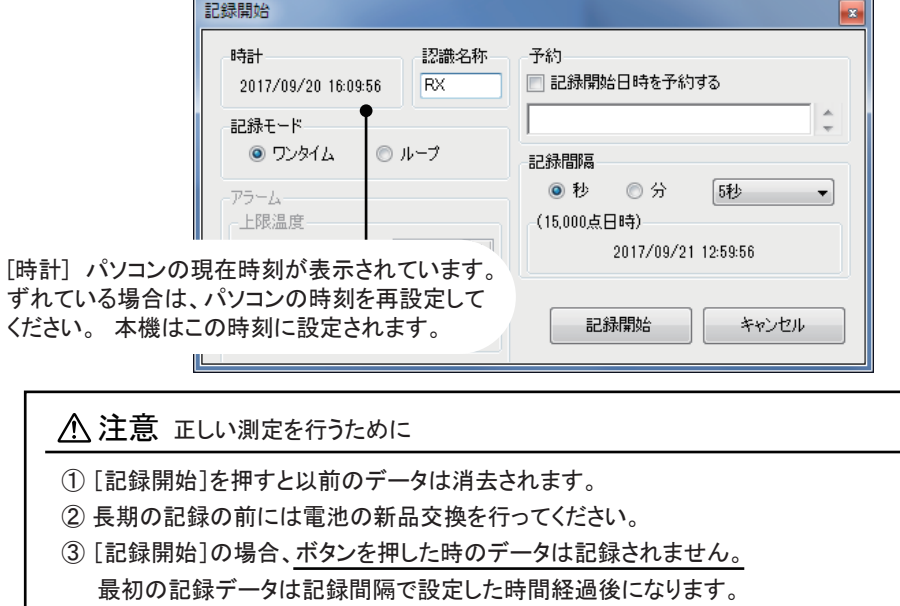

④ [予約登録]の場合、最初の記録データは予約を行った記録開始日時になります。

⑤ 正しい測定ができることを短い記録時間で試し、本機の操作に慣れてください。

■ 記録終了は[記録を停止しダウンロード]ボタンを 押します。自動的にデータがダウンロードされます。 ※予約動作中は"予約登録を取消"表示になっています。

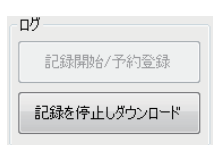

#### ■「ダウンロード]を押してください。進行中の表示が出て データがパソコンに取り込まれます。

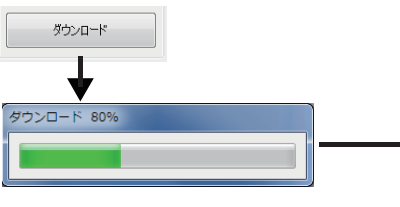

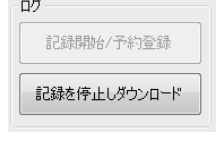

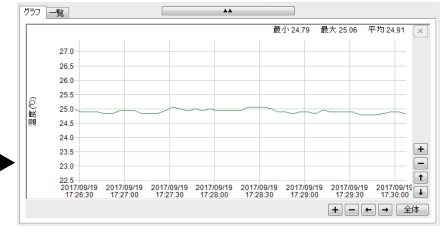

#### データダウンロード(グラフ表示)

図はRX-450K

## データダウンロードからグラフ表示を行うと下図のようなグラフが作成されます。

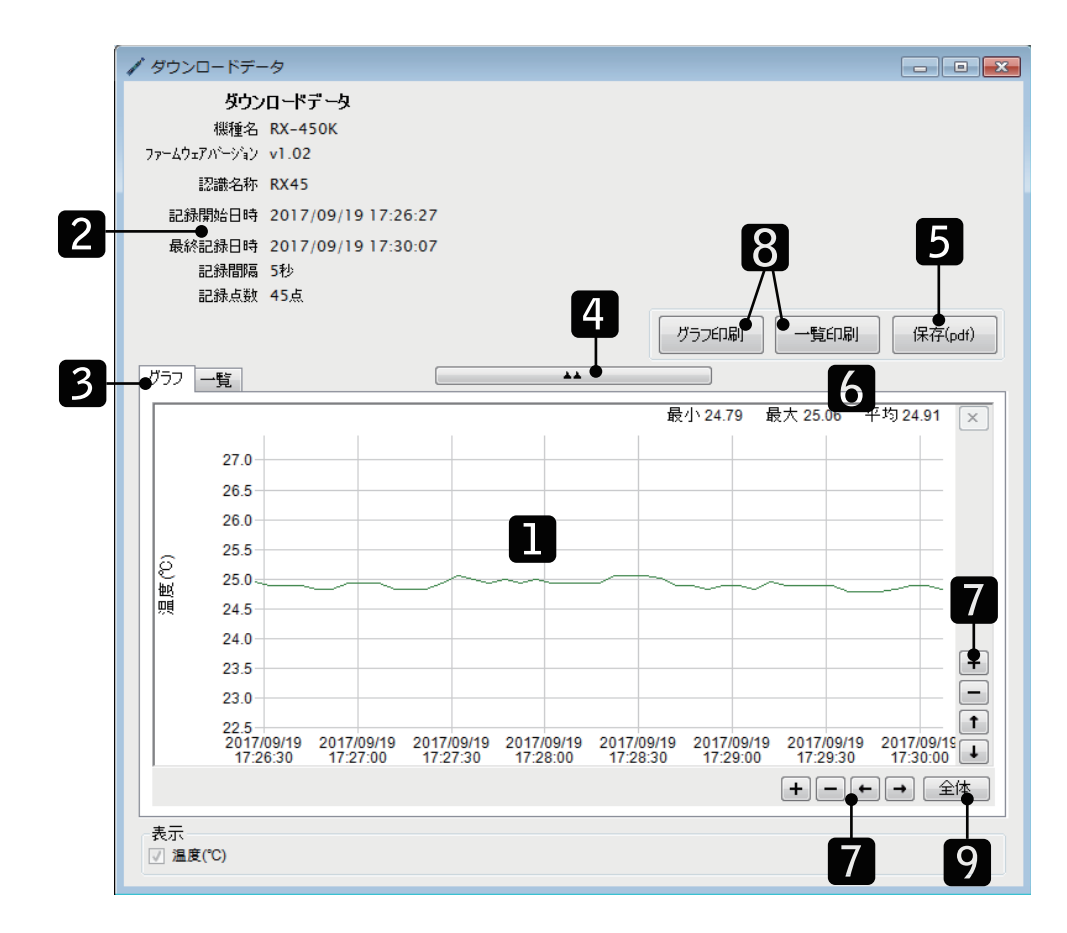

- グラフ画面:表示したい部分をカーソルで囲むと部分拡大が可能です。 ※可能な範囲を越えると選択範囲が赤くなり拡大は行えません。
- 2 情報画面:データの測定情報表示
- 8 [グラフ/一覧] 画面表示の切替
- [ ▲▲ ] 情報画面の表示/非表示を切り替えます。
- 「保存]記録データをCSVファイルとして保存します(データの保存参照)
- [簡易情報] グラフ表示されている範囲の最大値・最小値・平均値を表示。 カーソル位置の詳細情報が表示されます。
- 「拡大縮小/移動] グラフの拡大縮小/移動が行えます。
- 「印刷] グラフの印刷(※プリンタの機種によっては正常にできない場合もあります。)
- [全画面表示] グラフを全画面表示にします。

#### データの保存

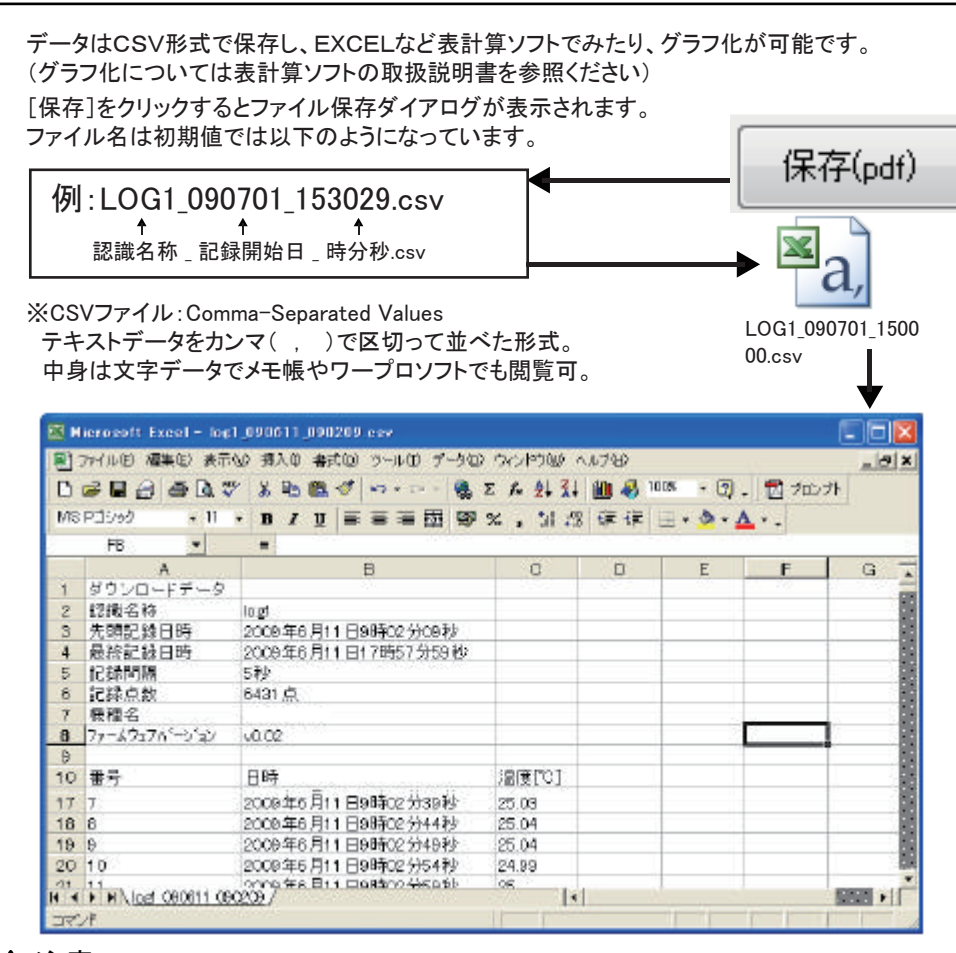

注意 ご使用の表計算ソフトによっては時刻やデータが省略表示されることがあります。 その場合、表計算ソフトのセルの表示形式を変更してください。 例:Excel2003で秒を表示の場合

書式>セル>表示形式>時刻で秒表示に設定してください

## リアルタイム測定について

- パソコンに接続した状態で現在の温湿度を常時測定します。
- 2 口自動スクロール にチェックを入れると最新データが 表示されるようグラフがスクロールします。 自動スクロール中はグラフの拡大・縮小が行えません。
- 8 記録したデータは「保存」を押すとCSV形式で 任意のフォルダに保存されます。

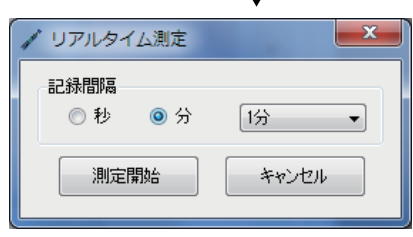

ーリアルタイム

測定開始

ムアズワン株式会社

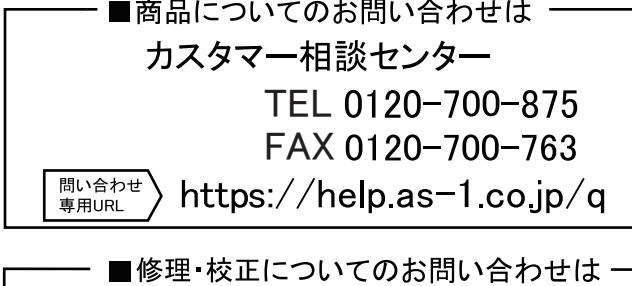

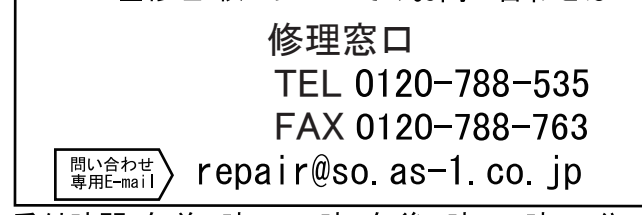

受付時間:午前9時~12時、午後1時~5時30分 土・日・祝日及び弊社休業日はご利用できません。

2020年2月第6版作成